# Glosario

# **Para que serve o glosario?**

Oglosario permite ao profesorado e ao alumnado crear un dicionario de termos asociados á materia, no que o alumnado pode ser avaliado polas definicións ou polos comentarios que aporta.Ademais, estas definicións poden ser enlazadas dende cada palabra correspondente dentro dos contidos da materia.

O módulo de actividade de tipo glosario proporciona aos participantes unha lista de definicións, como un dicionario, ou recoller e organizar recursos ou información.

O profesorado pode permitir anexar ficheiros entradas do glosario. As imaxes anexas preséntanse na entrada. As entradas poden ser buscadas ou vistas por orde alfabética ou por categoría, dataou autor. As entradas poden ser aprobadas de modo predeterminado ou requirir aprobación por parte do profesorado antes de seren visibles para todo omundo.

Se o filtro de autoligado automático está activo, as entradas estarán automaticamente ligadas cando os termos e/ou as frases aparezan no transcurso do curso.

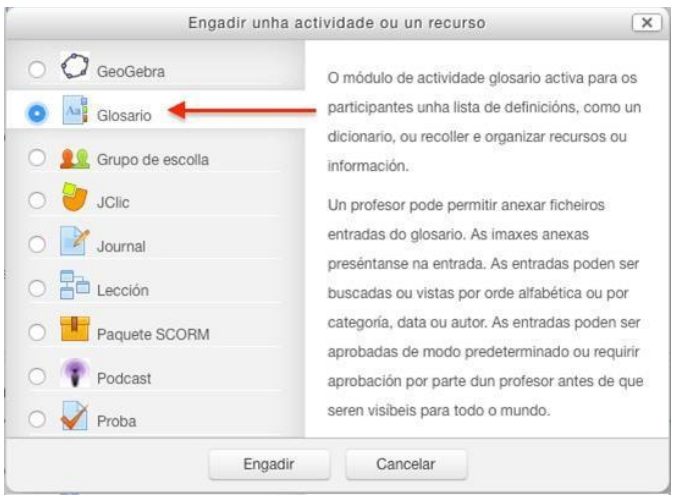

# **Como se crea un glosario?**

- Activar o "modo edición" no curso.
- No tema que se desexe, premer sobre "Engadir unha actividade ou un recurso".
- Seleccionar a actividade de tipo "Glosario"
- Finalmente, premer o botón "Engadir"

Existen diferentes aspectos que se poden configurar dun glosario, entre os que destacamos os seguintes:

#### Xeral

- **Nome**. Introduce un nome para dar título a este glosario
- **Descrición**. Escribe un pequeno parágrafo que describa e identifique a este glosario
- **Presentar a descrición napáxina do curso**. Se está activado, a introdución/descrición anterior presentarase na páxina do curso xusto embaixo da ligazón á actividade.
- **Tipo de glosario**. Existen doustipos de glosarios: principal e secundario. Un glosario principal é un glosario no que as entradas de glosarios secundarios poden ser importados. Soamente pode haber un glosario principal nun curso. Se non se necesita unha importación de glosario, todos os glosarios do curso poden ser glosarios secundarios.

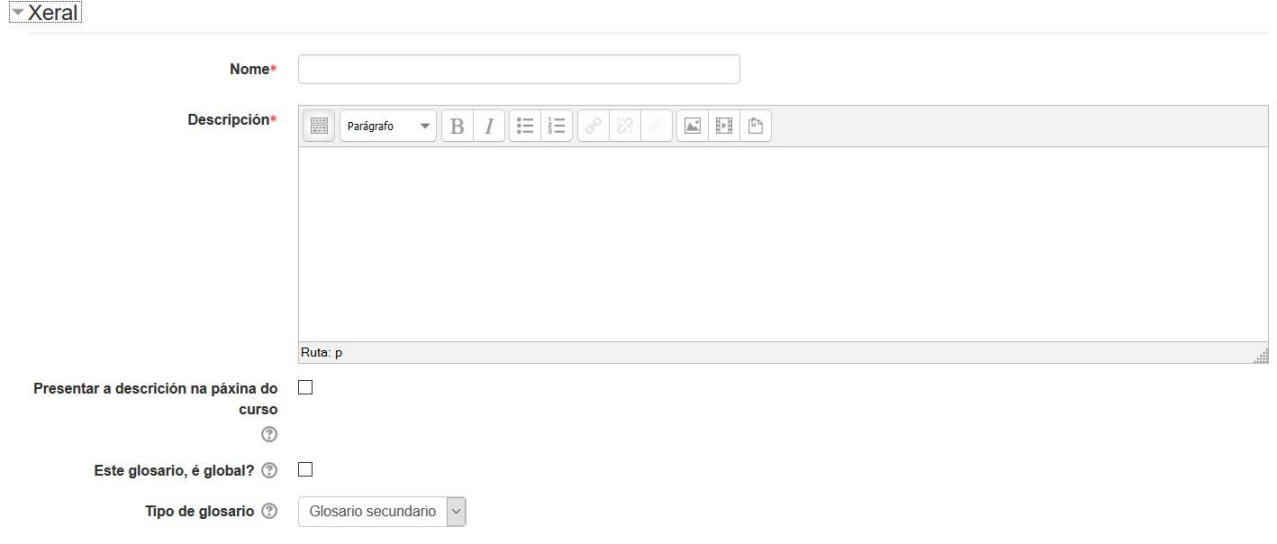

#### Entradas

- **Aprobado predeterminado**. De estabelecer como "non", as entradasrequirirán a aprobación do profesorado antes de ser visibles para calquera.
- **Editar sempre**. Esta configuración especifica se as entradas son sempre editables ou se o alumnado soamente poden editar as entradas durante o tempo de edición configurado (adoita ser de 30 minutos)
- **Permitidas as entradas duplicadas**. De estar activado, múltiplas entradas poden ter o mesmo nome de concepto.
- **Permitir comentarios nas entradas**. De estar activado, os participantes con permiso para crear comentarios poderán engadir comentarios ás entradas do glosario.
- **Ligar automaticamente as entradas do glosario**. Se o autoligado do glosario global do sitio está activado por parte dun administrador e esta caixa de selección está activa, o formulario "Engadir unha nova entrada" inclúe a opción para ligar automaticamente a entrada cando os termos de frases do concepto aparezan ao longo resto do curso.

#### $\overline{\phantom{a}}$  Entradas

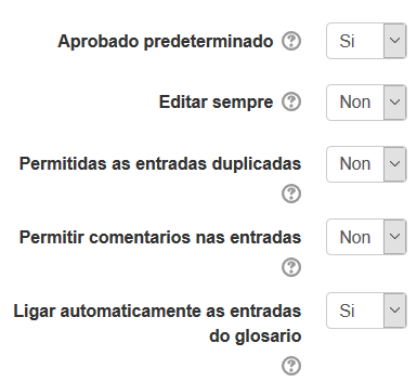

#### Aparencia

- **Presentar formato**. Hai 7 formatos de presentación:
	- o Simple, estilo de dicionario Non se presentan as persoas autoras e as ligazóns preséntanse como ligazóns.
	- $\circ$  Continuo sen autor/a As entradas preséntanse unha despois doutra sen ningunha separación aparte das iconas de edición
	- o Completa con autor/a Unha presentación estilo foro que amosa á persoa autora e os anexos como ligazóns
	- o Completo sen autor/a Unha presentación estilo foro sen persoas autoras e os anexos como ligazóns
	- o Enciclopedia Igual ca "Completo con autor" pero asimaxes anexas amósanse en liña Entrada de lista - Cos conceptos amósanse como ligazóns
	- o FAQ As palabras PREGUNTA e RESPOSTA penden do concepto da definición, respectivamente
- **Formato de presentación da aprobación**. Ao aprobar ítems do glosario pode querer usar un formato de presentación diferente.
- **Amosar ligazóns ao alfabeto**. Se está activado, os participantes poden ver o glosario por letras do alfabeto.
- **Amosar a ligazón "TODO"** Se está activado, os participantes poden ver todas as entradas á vez.
- **Amosar a ligazón "Especial"** Se está activado, os participantes poden ver o glosario por caracteres especiais, tales como @ e #.
- **Permitir vista de impresión** De estar activado, o alumnado ten unha ligazón a unha versión apta para impresión do glosario.Aligazón está sempre dispoñible para o profesorado.

- Aparencia

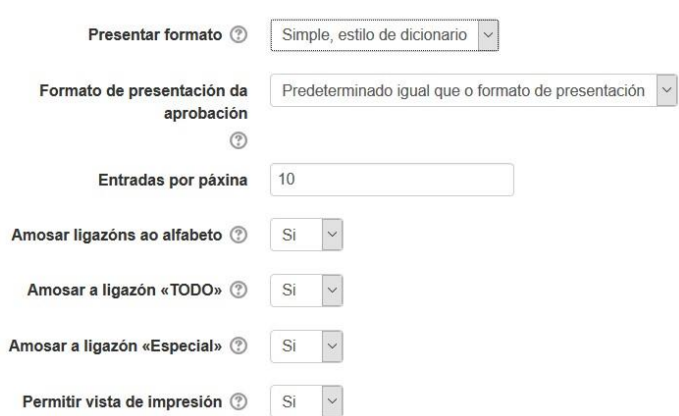

# **Cualificacións**

# Indicar a categoría á que pertence.

Cualificación

Categoría de cualificación 2

Sen categoría  $\vert \cdot \vert$ 

# **Puntuacións**

# Indicar restricións relativas á puntuación

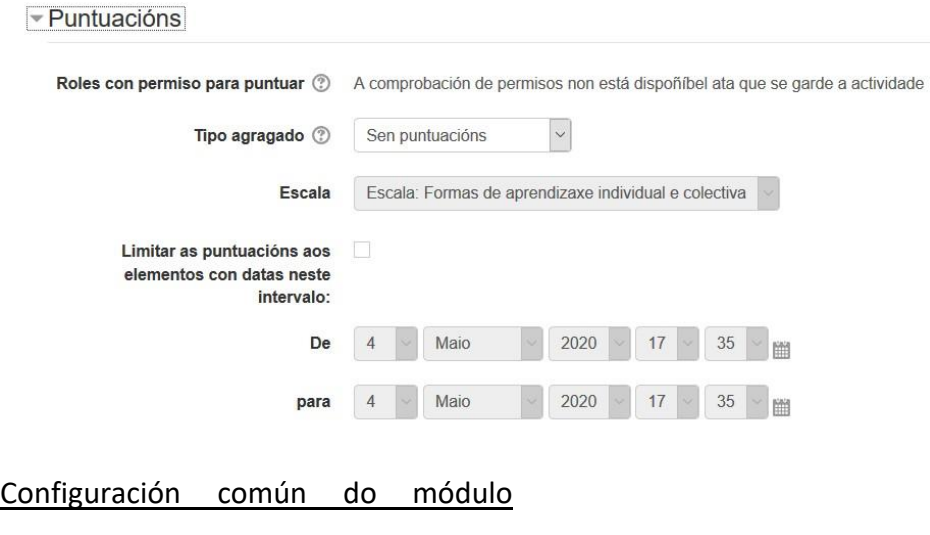

# Indicar se o glosario é visible ou non

▼ Configuración común do módulo

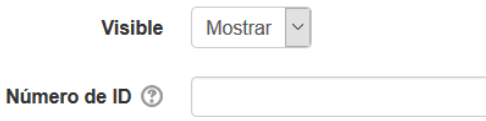

# Restrinxir acceso

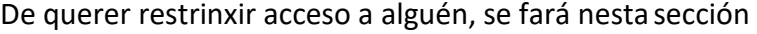

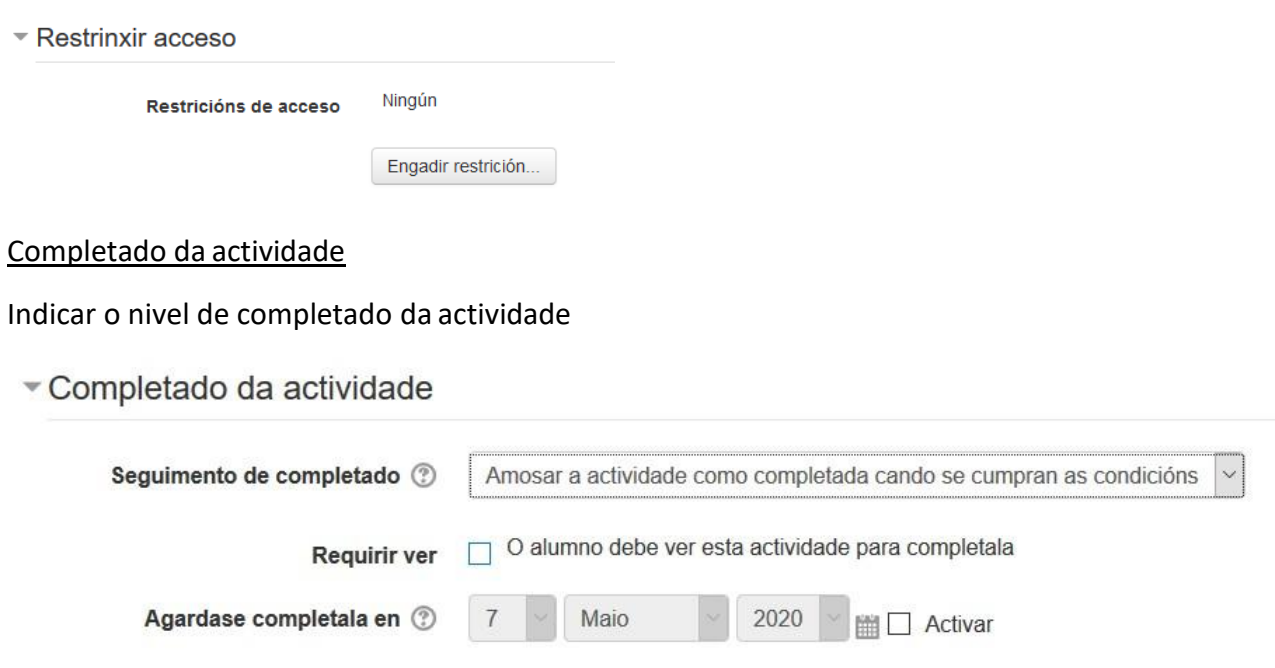

# **Etiquetas**

De querer empregar etiquetas, usar esta sección

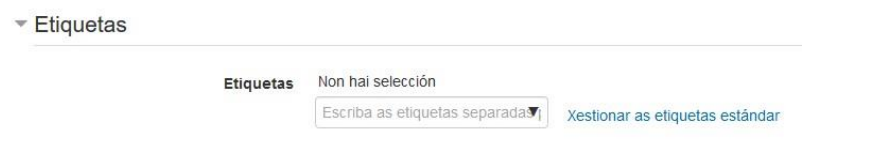

# **Competencias**

De empregar competencias (non explicado) indicar aquí o que se fará ao terminar aactividade.

▼ Competencias

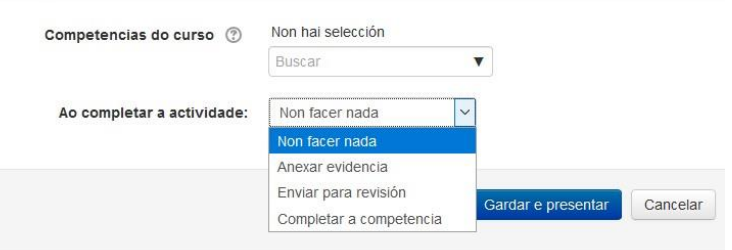

APROVEITAMENTO DIDÁCTICO DE FERRAMENTAS INSTITUCIONAIS PARA O ENSINO MIXTO

# Ao terminar aparecerá na sección correspondente

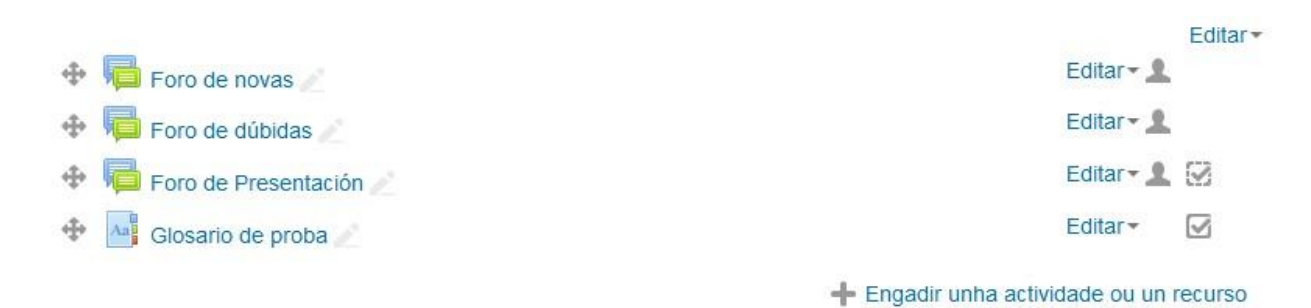

# Ao premer nel, pódese editar e ir engadindo entradas

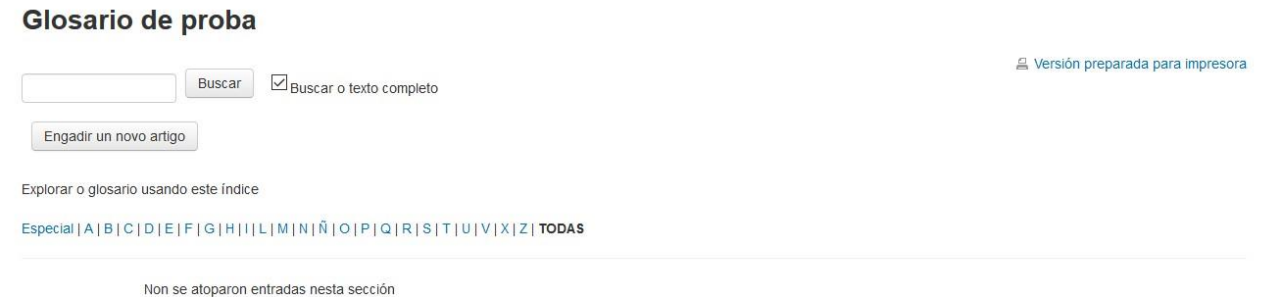

Para iso, premer en "Engadir un novo artigo" e ir enchendo os datos solicitados

# Xeral

Indicar o novo concepto, a súa descrición e palabras clave e arquivo se sedesexa

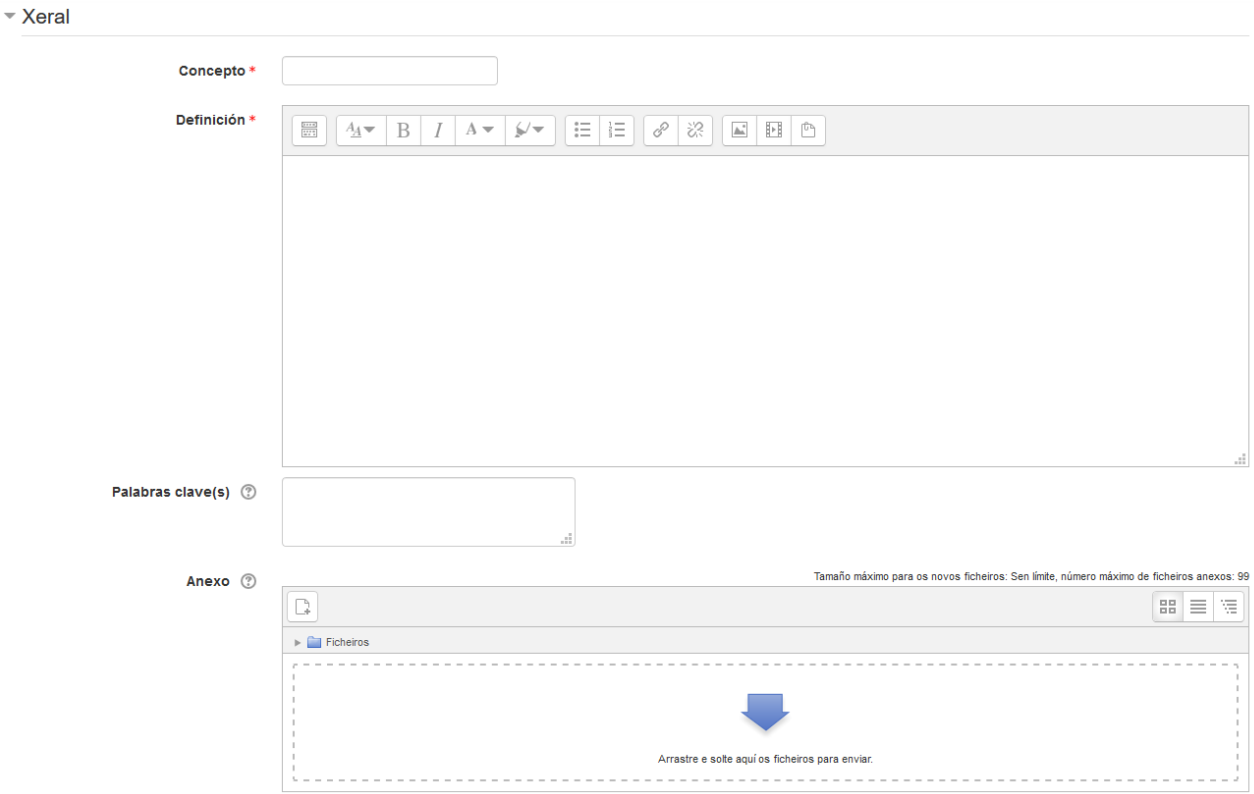

# **Autoligado**

Aspectos relativo a como ligar á palabra

▼ Autoligado

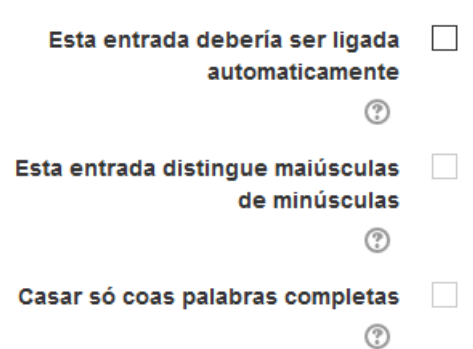

# **Etiquetas**

De querer empregar etiquetas, usar esta sección

▼ Etiquetas

Etiquetas Non hai selección Escriba as etiquetas separadas (xestionar as etiquetas estándar

# Ao terminar e engadir a nova entrada, poderase ver na entradaprincipal

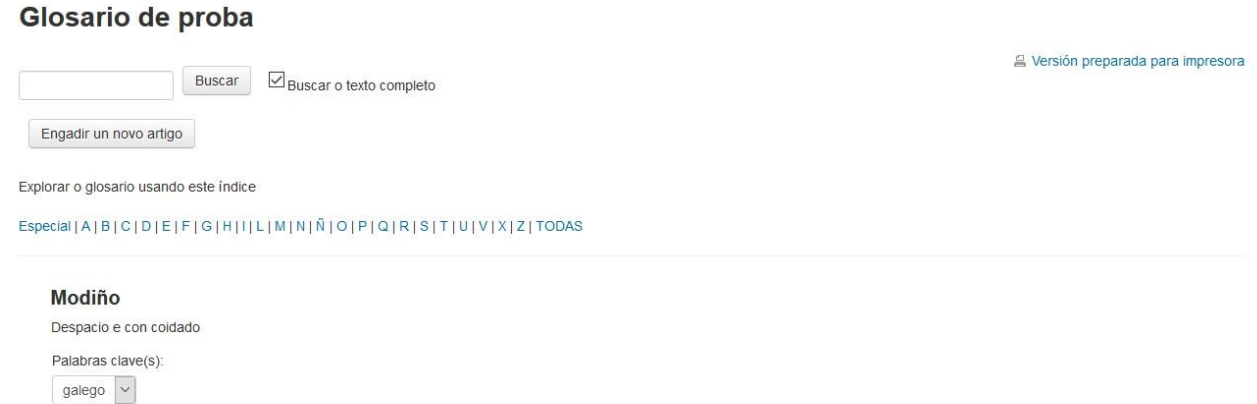

 $\times$